# North

### Activity Management

Frequently asked questions | September 2023

### **Contents**

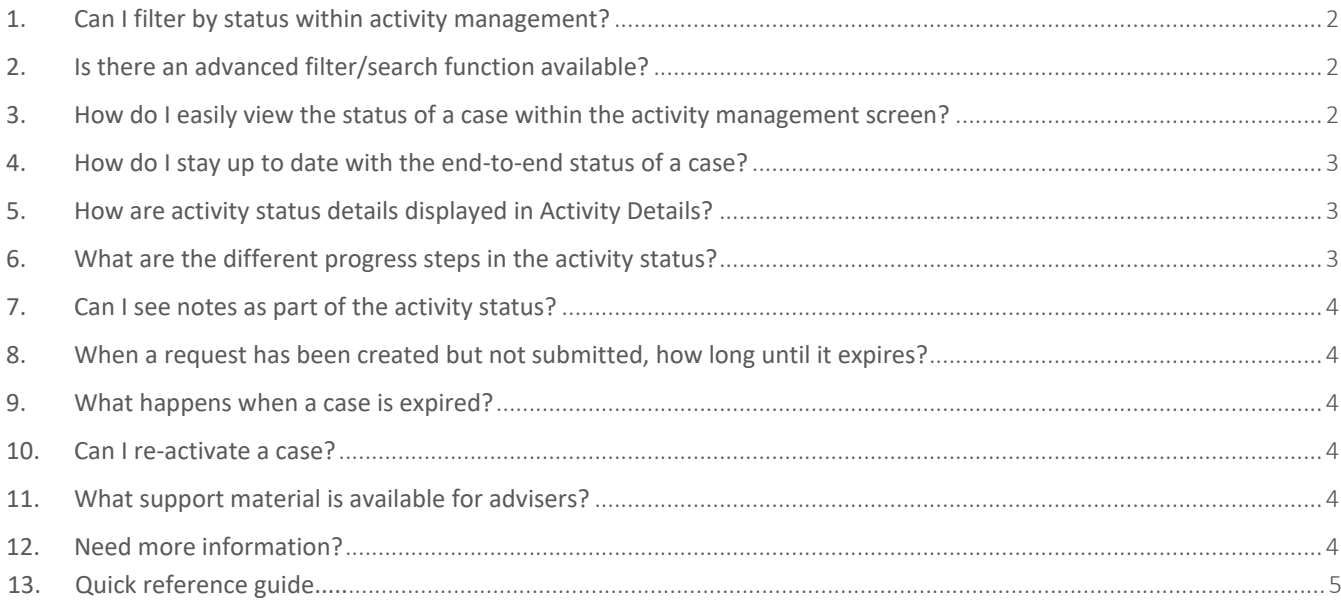

#### <span id="page-1-0"></span>1. Can I filter by status within activity management?

Yes, you can click on the status you would like to view to quickly filter. You will be able to view all status within the activity management page.

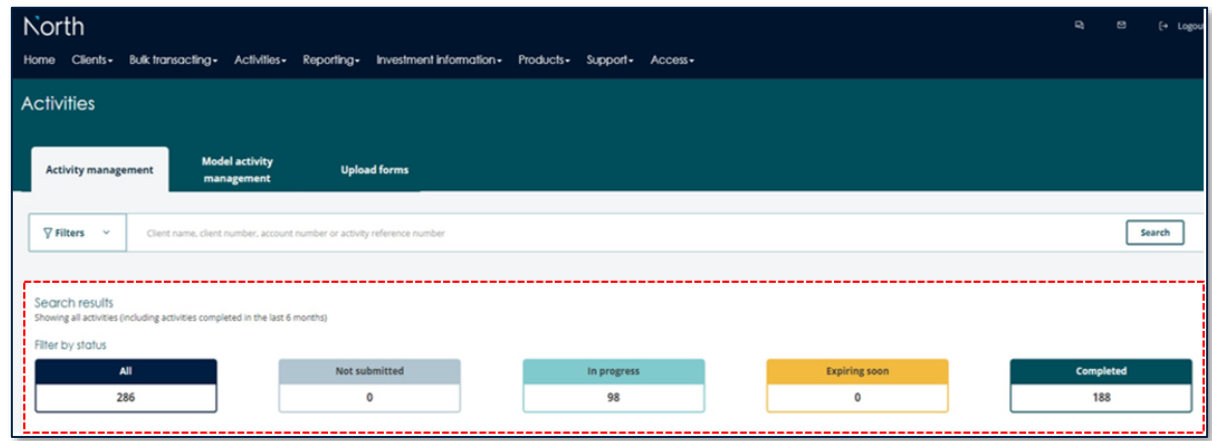

#### <span id="page-1-1"></span>2. Is there an advanced filter/search function available?

Yes, you can apply an advanced filter by status, activity type, last updated, created by and adviser. Or search by client name, client number, account number or reference number.

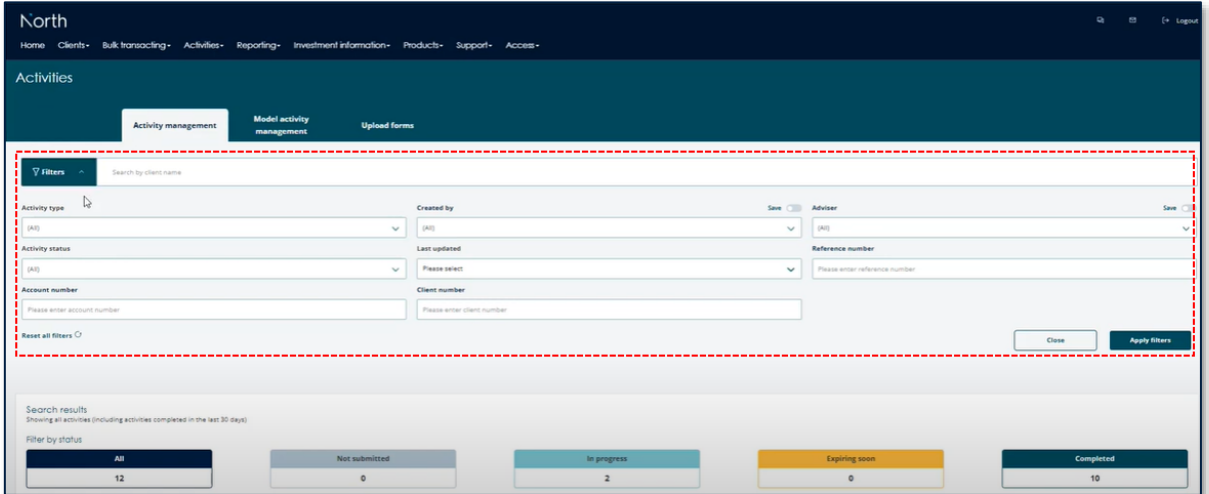

<span id="page-1-2"></span>3. How do I easily view the status of a case within the activity management screen? You can hover over the progress bar and a pop up box will appear showing the activity status.

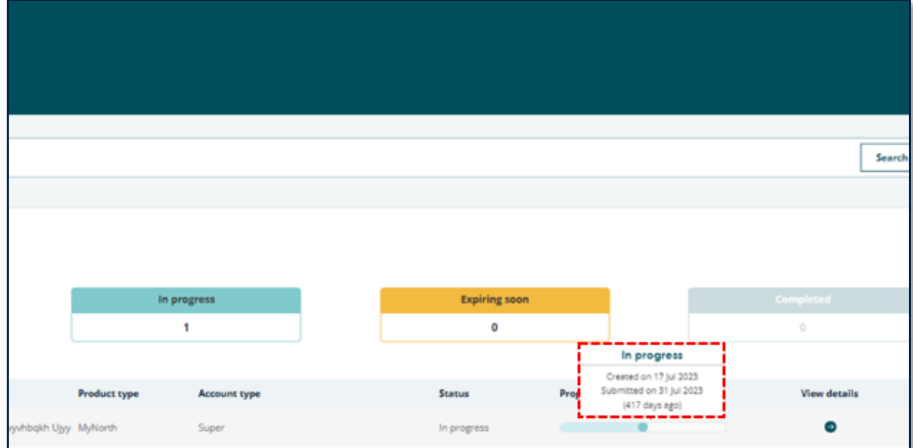

#### <span id="page-2-0"></span>4. How do I stay up to date with the end-to-end status of a case?

You will be able to access the activity status of each activity, including, status, key dates, and a progress bar providing detailed end to end progress of an activity's lifecycle. Providing a transparent view of the status of the case.

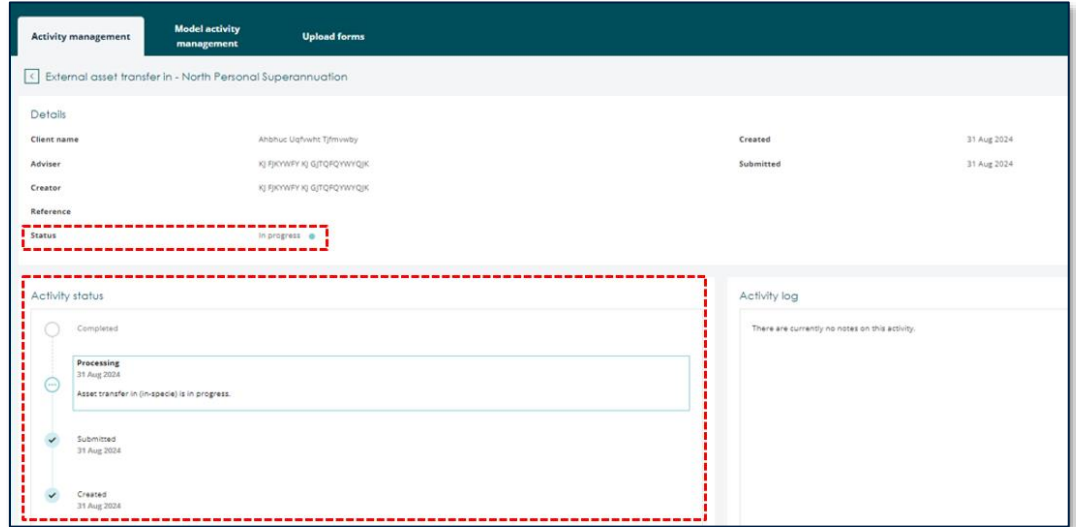

#### <span id="page-2-1"></span>5. How are activity status details displayed in Activity Details?

A status field in Activity Management will be populated. Dot to the right of Status field will indicate the activity status/progress.

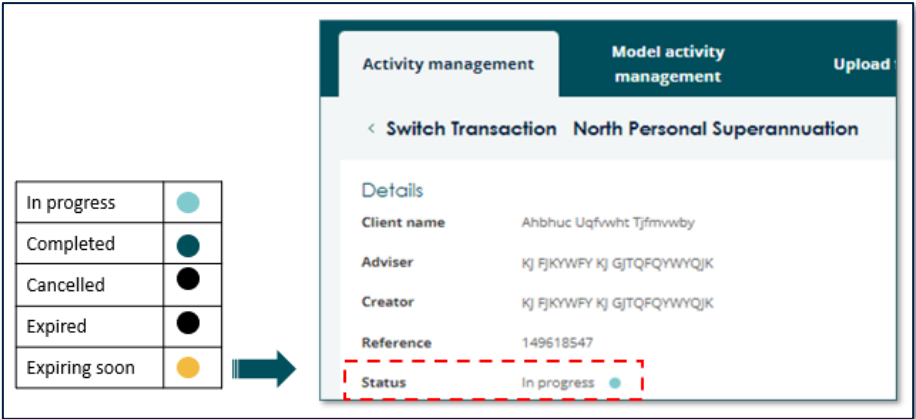

#### <span id="page-2-2"></span>6. What are the different progress steps in the activity status?

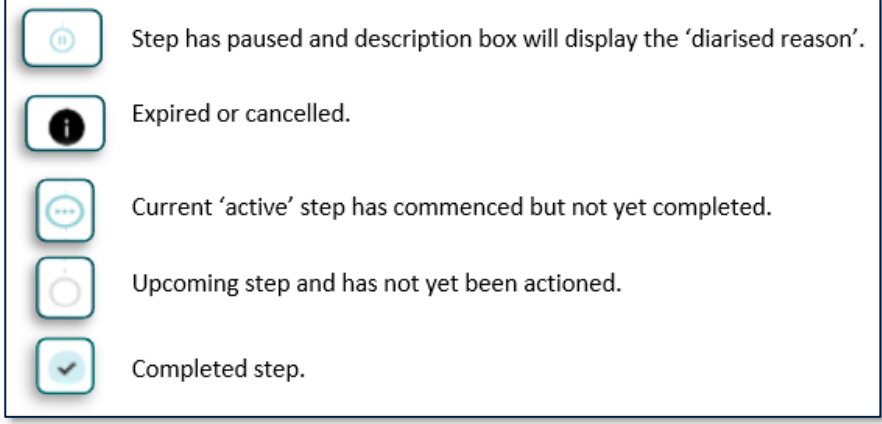

#### <span id="page-3-0"></span>7. Can I see notes as part of the activity status?

Yes, all notes present on an activity will be visible within the Activity Log section of the activities details. Step by step descriptions will also be available within the Activity Status progress bar.

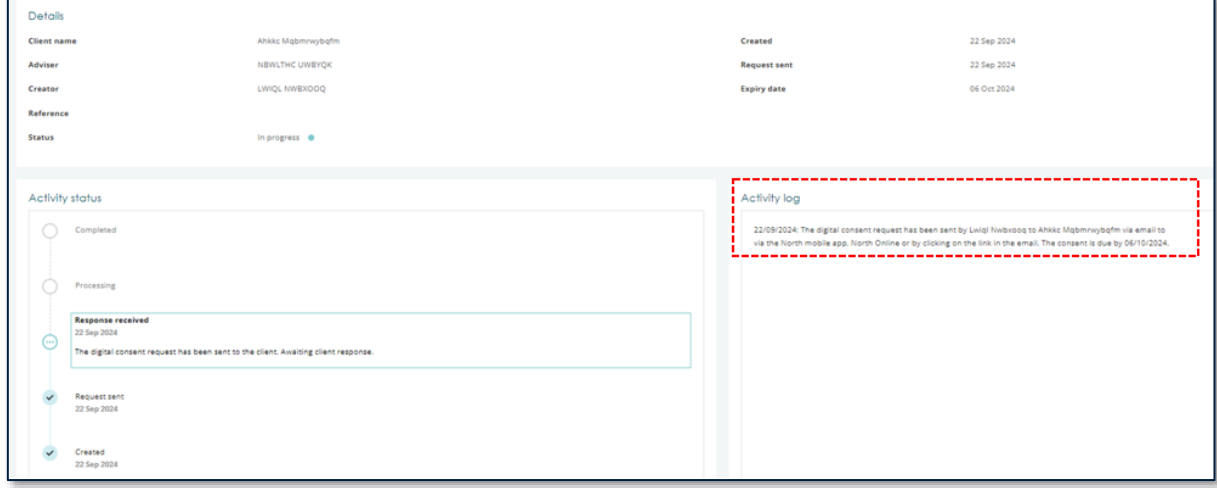

#### <span id="page-3-1"></span>8. When a request has been created but not submitted, how long until it expires?

A request that has been in Save To Resume state (Not Submitted) for more than 90 calendar days will automatically expire, i.e., expires at the end of the 90th calendar day. These requests will appear in the Expiring Soon filter 2 weeks before the 90th calendar day. These will be displayed in both the Not Submitted and Expiring Soon filters.

#### <span id="page-3-2"></span>9. What happens when a case is expired?

If an activity has been in Save To Resume state for more than 90 days, it will expire and close. You will need to create and submit a new activity.

#### <span id="page-3-3"></span>10. Can I re-activate a case?

Save to resume activities can be closed by you or automatically expires after 90 days. If a case needs to be re-activated, you will need to call North Service Centre to request for the case to be re-opened. However, if deemed that the case needs to be submitted, then you will need to create a new activity.

#### <span id="page-3-4"></span>11. What support material is available for advisers?

A [short video](https://www.youtube.com/watch?v=cGIBZdtUxdM) on activity management is available on North Online > Support > Training videos.

#### <span id="page-3-5"></span>12. Need more information?

Please reach out to your Business Development Manager.

## **North**

Quick Reference Guide - Activity Management September 2023

#### **Activity Management**

## Enhancing transparency with a new progress bar – activity status feature

A **new Activity Status section** will display more information on the status and progress of service requests by showing a visual representation of the end-to-end process steps for each request and the progression to completion.

Every step will be time stamped and will have a custom description to further enrich the information visible to users.

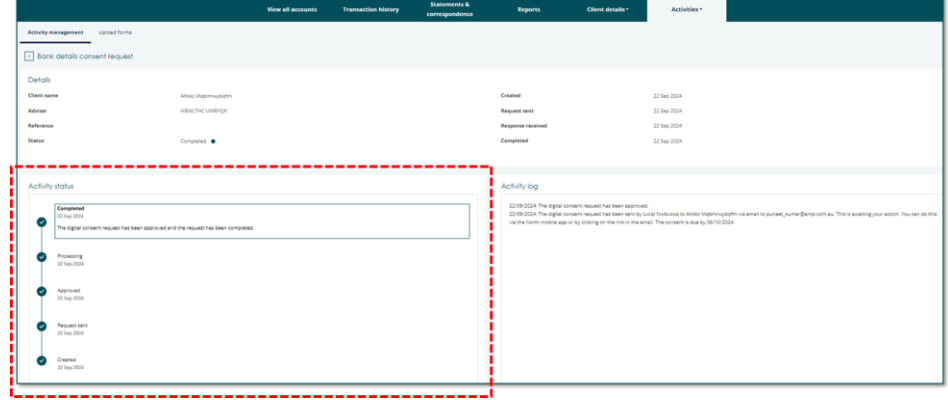

#### **Activity status - progress steps**

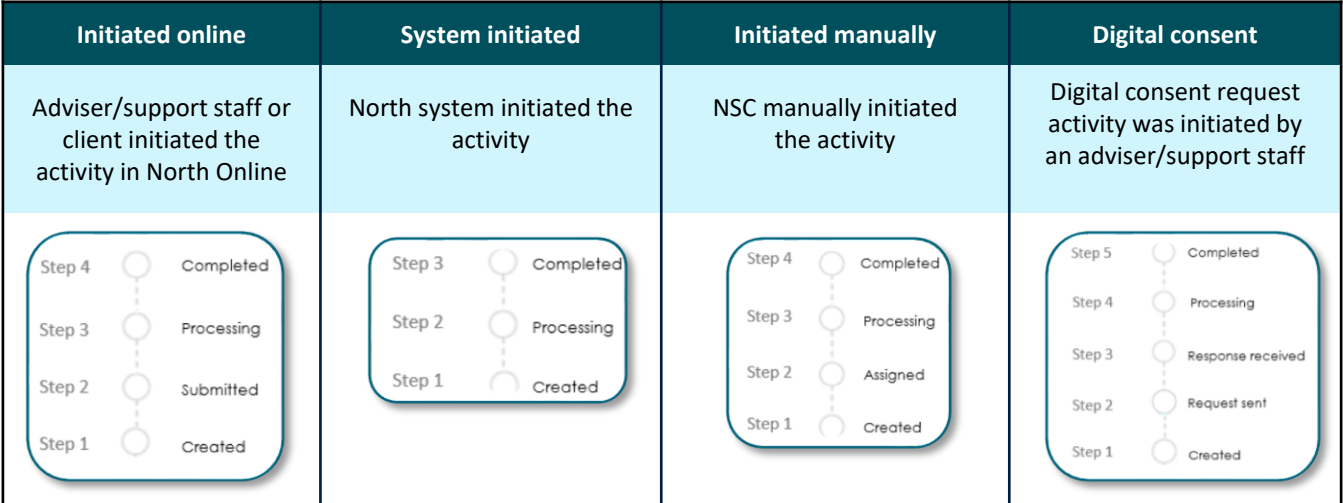

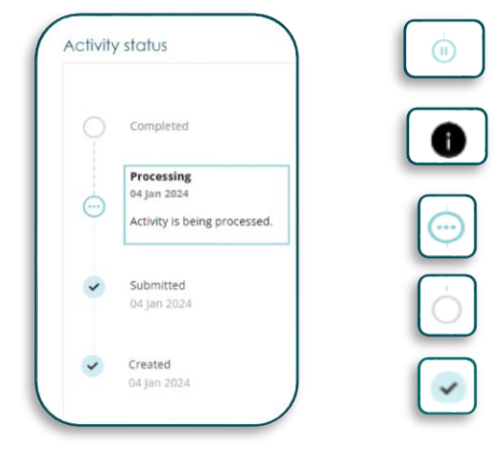

Step has paused and description box will display the 'diarised reason'.

Expired or cancelled.

Current 'active' step has commenced but not yet completed.

Upcoming step and has not yet been actioned.

Completed step.

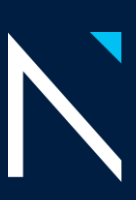

## **North**

Quick Reference Guide - Activity Management September 2023

#### Advisers can hover over the progress bar and a hover box displays the highlevel status (e.g., not submitted, in progress, complete, expired and cancelled) and date information (when a case was created, submitted, completed, cancelled, or expired).

#### **Progress bar**

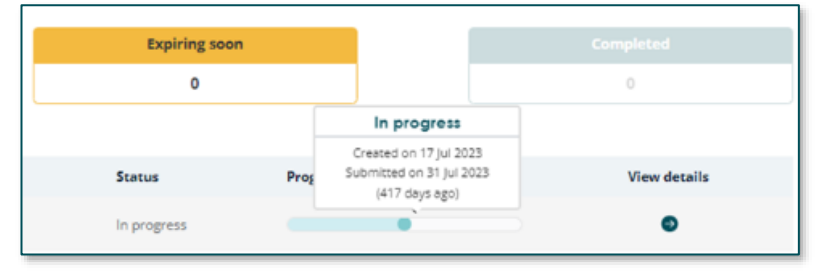

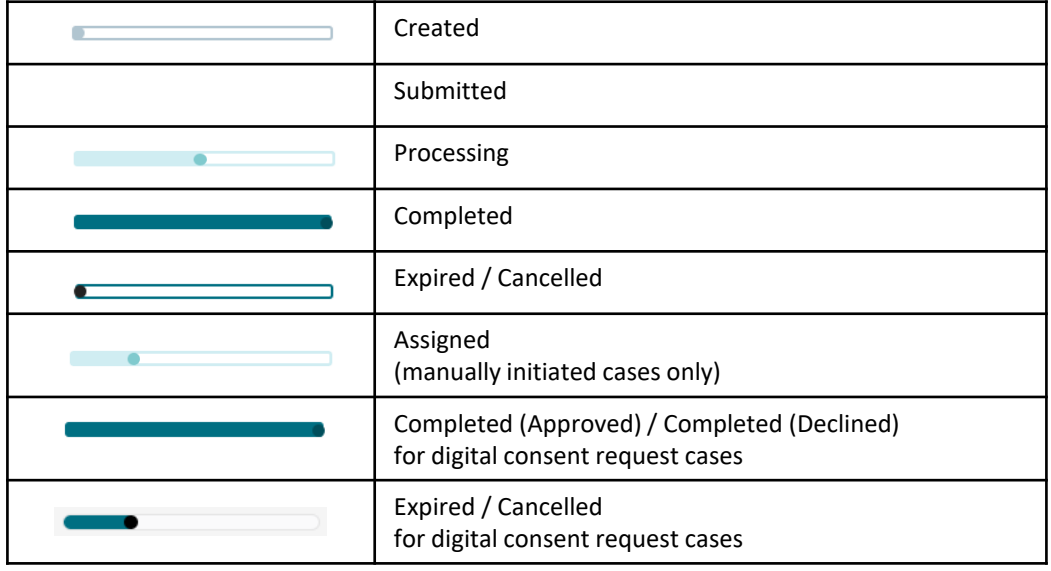

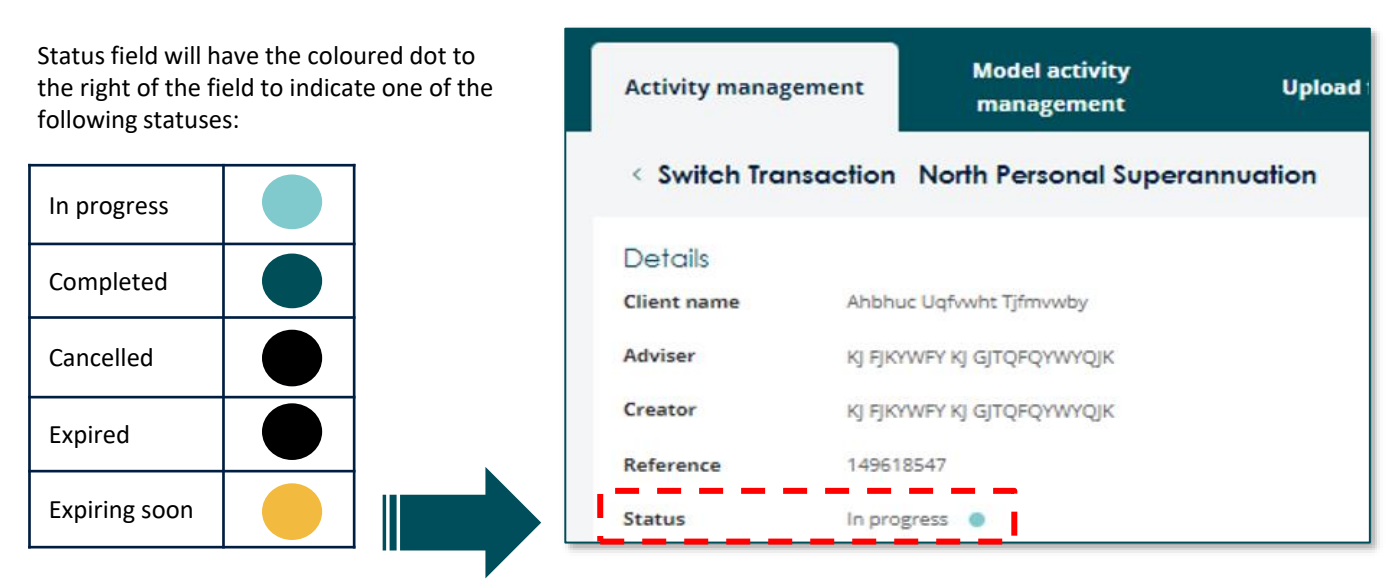

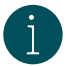

If the case is 'In progress' when the case is 'Expiring soon', then 'Expiring soon' will be displayed.